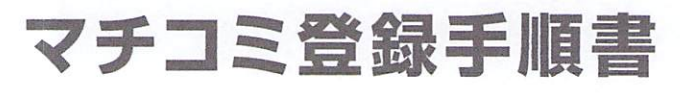

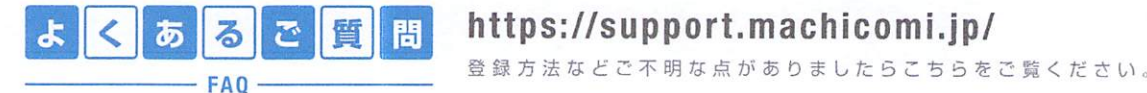

よくある2 画 画 https://support.machicomi.jp/

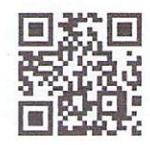

# o事前準備

- 1. 学校·施設から通知された「登録用メールアドレス」をご準備ください。 ※登録用メールアドレスがご不明な場合、施設(学校)の担当者へお問い合わせください。
- 2. [@machicomi.jp] からのメールが受信できるように必ずドメイン指定受信設定をしてください。 ※ドメイン指定受信設定をされない場合、登録後に施設(学校)からのメールが届かなくなる場合があります。 ※ソフトバンクもしくは WILLCOM をご利用の方の場合、なりすまし救済リストに「@machicomi.jp」を登録してください。

### ○登録手順

# 0スマートフオンの方

すでにマチコミアプリをご利用中でグループの新規登録・追加登録を行なわれる方は、 アプリトップの「グループを追加する」より手続きをお願いします。

- ①ご利用の機種に対応したアプリ(無料)をインストールしてください。…….….,qアフリインストールD
- ②アプリを起動し「新規登録」をタップしてください。
- ③利用規約をお読みいただき、「同意」をタップしてください。
- ④ 新規登録画面が表示されます。スマートフォンで受信可能なメールアドレスとパス ワード、PIN コード(※1)等、必要項目を入力してください。
- ⑤『④」で入力したメールアドレス宛に認証コードが届きます。(※2) 「マチコミ」で検索 「④」で入力したメールアドレス宛に認証コート<br>届いた認証コードをアプリに入力してください。 つ 届いた認証コードをアプリに入力してください。<br>-<br>⑥ ユーザー情報入力画面が表示されます。必要事項を入力し、「登録」をタップしてく
- ださい。
- ⑦グループ登録画面が表示されます。「事前準備」で用意した「登録用メールアドレス」 を入力し、グループへの登録手続きを行なってください。(※3)
- ⑧「⑦」の手続き後、アプリトップに登録したグループが表示されていれば完了です。
- ※1登録されたメールアドレスが機種変更等で利用できなくなった際に使用するコードです。
- ※2認証コードが届かない場合、「事前準備」の「ドメイン指定受信設定」をご確認ください。

※3施設(学校)管理者の設定により、グループ登録時にパスワードや登録情報入力が求められる場合があります。 パスワードがご不明な場合、施設(学校)の担当者へお問い合わせください。

#### I|従来型携帯電話・PCの方

- ①「事前準備」で用意した「登録用メールアドレス」宛てに空メールを送信してください。 手続きに必要な情報が折り返しメールで届きます。(※1)
- ②返信メール内の「<従来型携帯電話をご利用の方>」のURLにアクセスしてください。
- ③画面の手順に沿ってグループの登録を行なってください。(※2)
- ※1認証コードが届かない場合、「事前準備」の「ドメイン指定受信設定」をご確認ください。
- ※2 施設(学校)管理者の設定により、グループ登録時にパスワードや登録情報入力が求められる場合があります。
- パスワードがご不明な場合、施設(学校)の担当者へお問い合わせください。

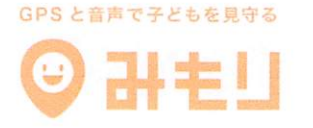

マチコミの不審者情報と連携して音声で子どもを守る スマホから子どもの居場所がいつでもわかる

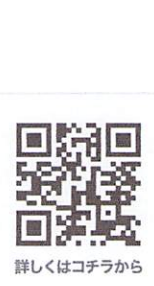

https://mimori-ai.jp

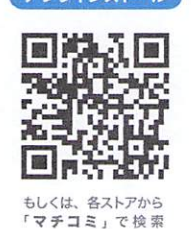

#### ◎登録用メールアドレス

施設名:益田陸上教室

2024年4月からの学年で、お子さんの名前で登録をお願いします。

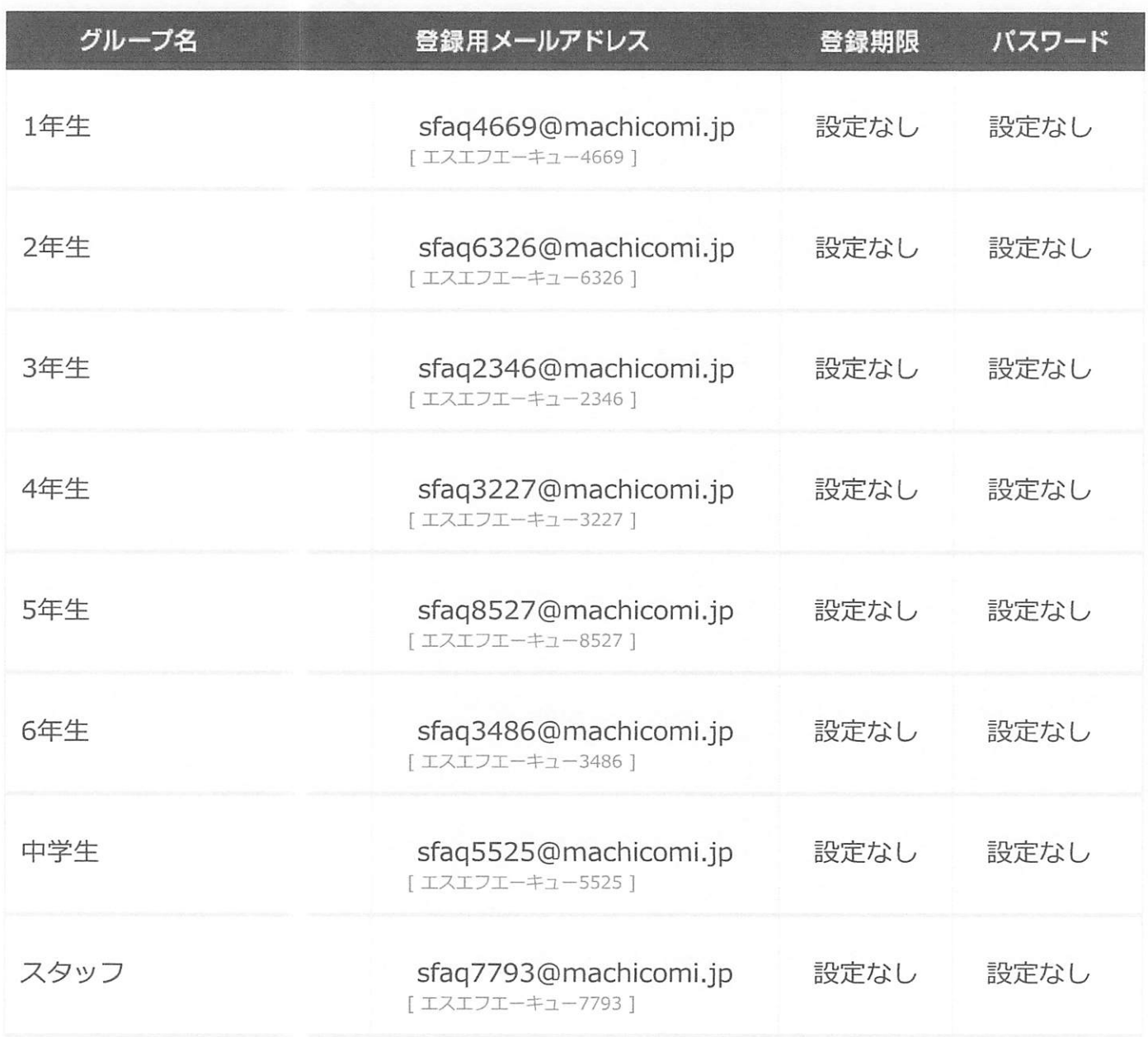

〃

※2024/03/18現在の設定に墓づき表示されています。